## ج**زو0 آموزش وردپرس**<br>(ایجادکوپن تخفیف درووکامرس)

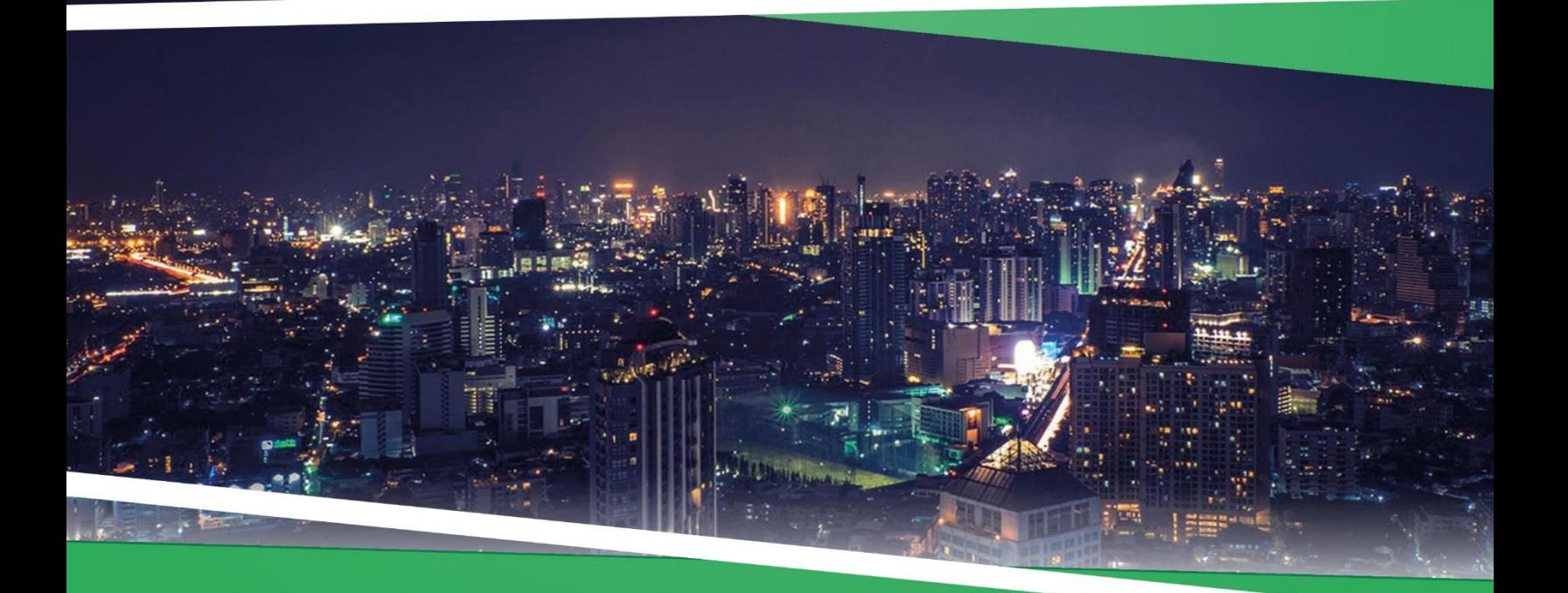

**ZEFA Information Technology** 

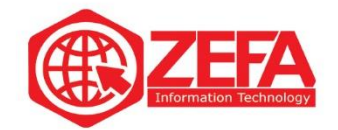

## **ایجاد کوپن تخفیف در ووکامرس**

یکی از بخش های ووکامرس ، بخش کوپن تخفیف است که باید نحوه **ایجاد کوپن تخفیف در ووکامرس** را بدانید .

بعضی وقت ها میخواهید به مشتریان خود تخفیف دهید بهترین کار برای تخفیف دادن یک کد برای تخفیف است چون مشتری حس رضایت بیشتری پیدا می کند. یا مثال ایام خاصی است و میخواهید روی تمام محصوالت خود تخفیف ویژه بزنید در این زمان نمیتوان یک به یک محصوالت رو کاهش قیمت داد پس راه درست و منطقی استفاده از کد تخفیف یا همان کوپن تخفیف است.

اگر از افزونه ووکامرس جهت فروش محصوالت خود استفاده می کنید حتما وقتی محصولی در سبد خرید است دیده اید یک گزینه به نام کد تخفیف وجود دارد اگر شما به کاربران یا مشتریان کد تخفیف دهید باید این کد تخفیف رو در سبد خرید خود وارد کنند و بر اساس نوع کد تخفیف که از طرف شما دریافت کرده اند تخفیف دریافت کنند.

برای **ایجاد کوپن تخفیف در ووکامرس** کافیه از منوی ووکامرس ، گزینه **کوپن ها** رو بزنید تا وارد بخش **کوپن تخفیف در ووکامرس** شوید مانند تصویر زیر:

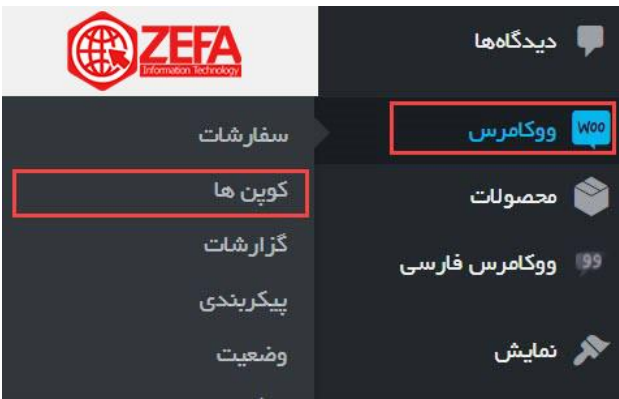

بعد از زدن گزینه کوپن ها، وارد صفحه **کوپن های در ووکامرس** می شوید مانند تصویر زیر :

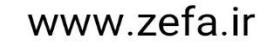

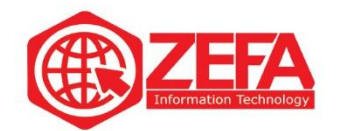

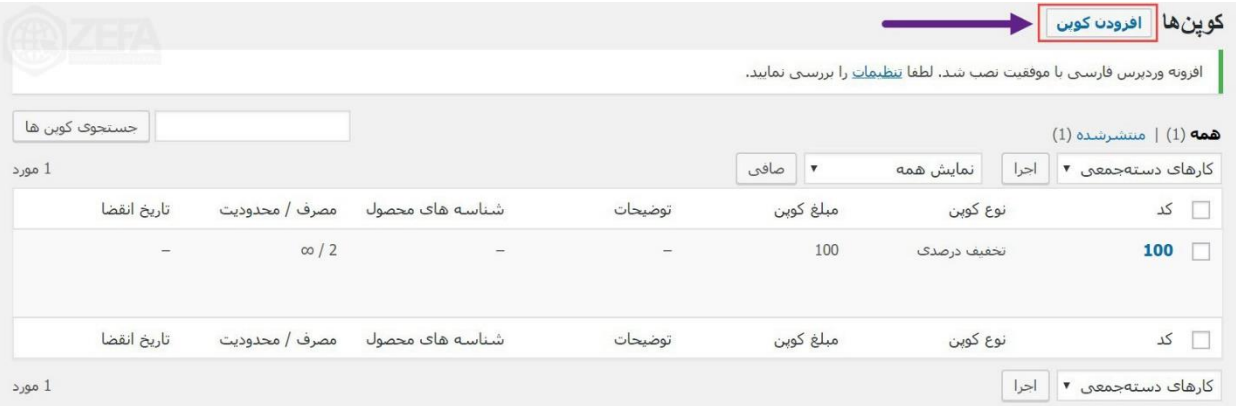

در این صفحه برای ایجاد کوپن تخفیف در ووکامرس ، کافیه روی گزینه افزودن کوپن کلیک کنید تا وارد بخش **افزودن کوپن** جدید شوید مانند تصویر زیر :

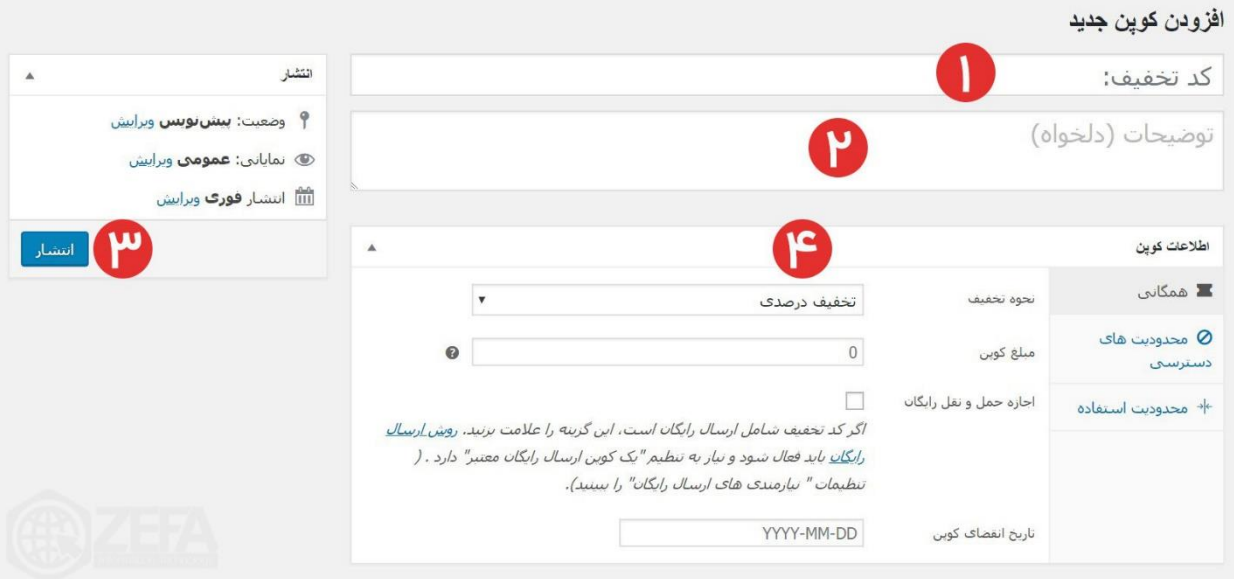

در این صفحه میتوانید **انواع کوپن تخفیف** را بسازید که به صورت کامل تمام بخش های آن رو توضیح میدهیم. **-۱کد تخفیف :**شما برای **تعریف کد تخفیف**، باید یه اسمی انتخاب کنید که بهتره انگلیسی به همراه اعداد باش د. مثال **50WP**، که کاربر باید این کد رو در بخش کد تخفیف، سبد خرید وارد کند .

**۲ -توضیحات :**در این بخش میتوانید توضیحاتی رو وارد کنید. مثال این کد تخفیف برای چه چیزی ایجاد شده است. پر کردن این گزینه دلخواه است و میتوانید چیزی وارد نکنید .

**۳ -انتشار :**اگر خواستید کد تخفیف رو منتشر کنید با روی دکمه **انتشار** کلیک کنید تا کد منتشر شود و قابلیت استفاده داشته باشد .

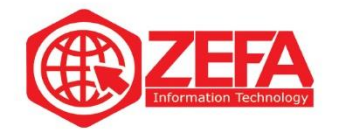

**۴ -جعبه اطالعات کوپن :**در این بخش میتوانید تنظیمات کوپن تخفیف رو انجام بدیم که در بخش زیر کامل در مورد تمام تب های آن صحبت میکنیم. **تب همگانی از جعبه اطالعات کوپن**

اولین تب در این جعبه اطالعات، تب همگانی است. در این تب نحوه تخفیف و میزان تخفیف رو مشخص می کنید .

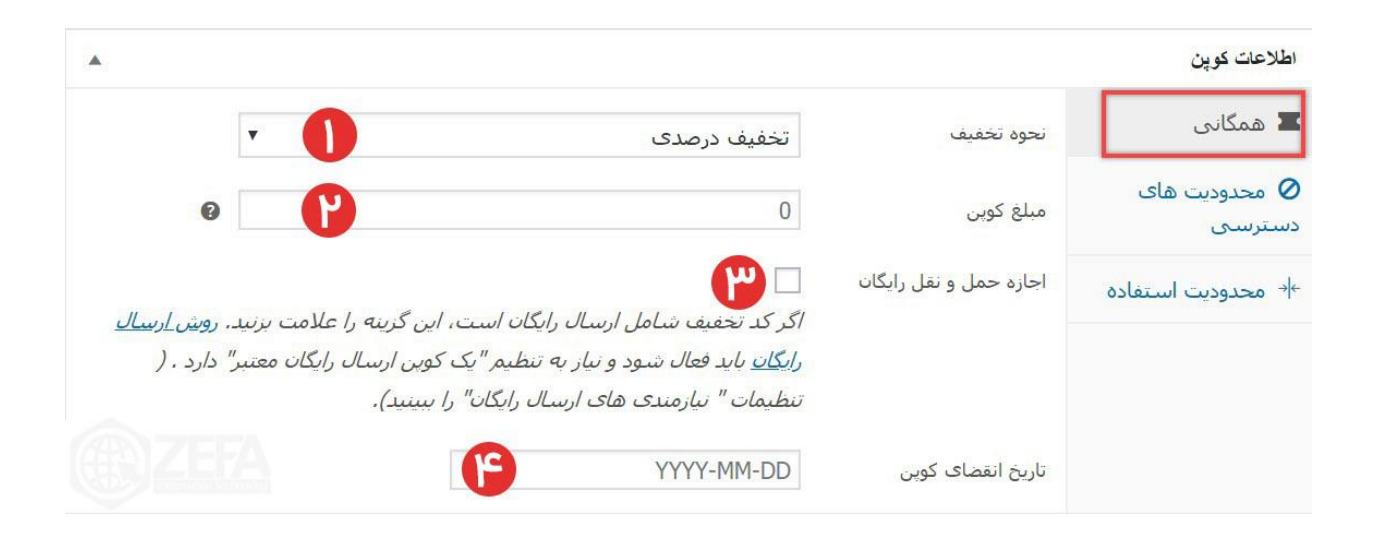

**۱ -نحوه تخفیف :**در این این بخش میتوانید نحوه کد تخفیف رو مشخص کنید. این بخش شامل سه گزینه زیر است:

**۱-۱ -تخفیف درصدی :**اگر تخفیف درصدی رو انتخاب کنید کد به صورت درصد روی سبد خرید اعمال می شود. مثال مشتری چند محصول رو وارد سبد خرید کرده و کد مربوطه رو میزند و درصدی تخفیف میگیرد . **۱-۲ -تخفیف ثابت سبد خرید :**اگر تخفیف ثابت سبد خرید رو بزنید شما یک مبلغ رو مینویسید و در آخر کاربر با زدن این کد میزان آن مبلغ از سبد خریدش کم می شود. مثال ما ۵۰ هزار برای کد تخفیف در نظر میگیریم و کابر ۱۵۰ هزار تومن خرید کرده، وقتی کاربر کد رو میزنه ۵۰ هزار از فاکتور یا سبد خریدش کم می شود. **۱-۳ -تخفیف ثابت محصول :**این گزینه مانند گزینه قبلی است با این تفاوت که روی یک محصول اعمال می شود و روی کل سبد خرید اعمال نمی شود .

**۲ -مبلغ کوپن :**در این بخش باید ارزش کد تخفیف رو وارد کنید. این بخش بر اساس گزینه نحوه تخفیف مشخص می شود. اگر درصدی باشد باید درصد بزنید اگر مبلغ ثابت باشد مبلغ ثابت میزنید .

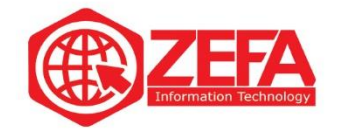

**۳ -اجازه حمل و نقل رایگان :**این گزینه این امکان را به شما میده تا عالوه بر تخفیفی که به مشتری میدین **ارسال محصول هم به صورت رایگان** انجام بگیره و بابت ارسال محصول هزینه ای از وی دریافت نشود. با فعال کردن این گزینه جزئیات ارسال رایگان هم برای مشتری نمایش داده خواهد شد . **۴ -تاریخ انقضای کوپن :**در این بخش باید تاریخ اتمام یا همان انقضا کد تخفیف رو مشخص کنید . اگر این بخش رو خالی بذارید کد تخفیف برای همیشه فعال است .

**تب محدویت های دسترسی از جعبه اطالعات کوپن**

در این تب میتوانید برای کد تخفیفی که میخواهید درست کنید محدودیت تعریف کنید. در بخش پایین تمام گزینه های آن را آموزش میدهیم.

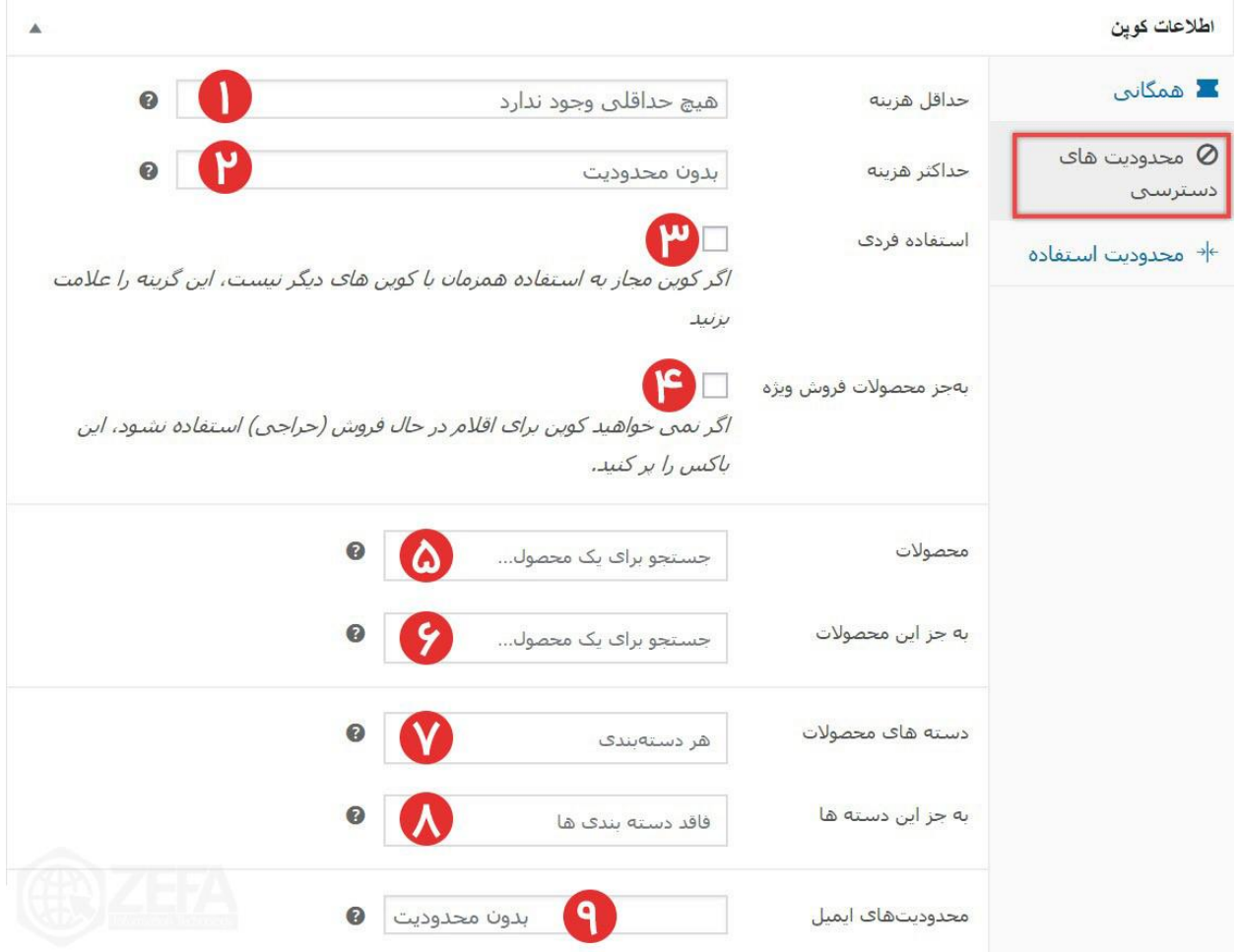

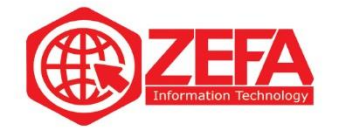

**۱ -حداقل هزینه :**در این فیلد میتوانید مشخص کنید برای استفاده از این کد تخفیف، مشتری باید حداقل خریدش چه مقدار باشد. مثال شما این فیلد را روی ۱۰۰ هزار تنظیم کنید اگر سبد خرید مشتری ۸۰ هزار باشد کد تخفیف برای او عمل نمیکند .

**۲ -حداکثر هزینه :**این بخش مانند گزینه قبلی است با این تفاوت گزینه قبلی حداقل خرید بود اما این گزینه حداکثر خرید است. مثال شما این فیلد را روی ۱۰۰ هزار تنظیم کنید اگر سبد خرید مشتری ۱۲۰ هزار باشد کد تخفیف برای او عمل نمیکند .

**۳ -استفاده فردی :**حتما این گزینه رو تیک بزنید تا مشتری به صورت همزمان از چند کد تخفیف استفاده نکند. مثال کاربر دو کد تخفیف دارد اگر تیک این گزینه رو نزده باشید میتواند به صورت همزمان از هر دو کد تخفیف استفاده کند .

**۴ -به جز محصوالت فروش ویژه :**اگر نمیخواهید کد تخفیف روی محصوالت ویژه اعمال شود این گزینه رو تیک بزنید. مثال شما یک محصول ویژه دارید که تخفیف خورده است اگر تیک این گزینه رو نزنید کاربر میتوانید از کد تخفیف برای خرید این محصول هم استفاده کند. پیشنهاد میکنم تیک این گزینه رو هم بزنید .

**۵ -محصوالت :**در این فیلد میتوانید تعدادی محصول قرار دهید که کد تخفیف فقط روی آنها اعمال شود مثال ما میخواهیم کد تخفیف فقط برای محصول موبایل 10S کار کند پس اینجا آن محصول رو وارد می کنیم. با استفاده از این گزینه امکان استفاده از کوپن تخفیف را میتونید صرفا به یک یا چند محصول خاص محدود کنید که امکان خرید با تخفیف برای سایر محصوالت وجود نداشته باشد .

**۶ -به جز این محصوالت :**اگر خواستید کد تخفیف روی کل محصوالت اعمال شود جز چند محصول خاص، آن محصوالت را اینجا وارد کنید. یعنی **کد تخفیف** روی این محصوالت کار نمی کند .

**۷ -دسته های محصوالت :**در این بخش میتوانید دسته هایی که میخواهید کد تخفیف روی آنها اعمال شود رو وارد کنید. مثال من میخوام کد تخفیف فقط روی قالب وردپرس و افزونه وردپرس اعمال شود در این بخش میتوانید وارد کنید .

**۸ -به جز این دسته ها :**اگر خواستید **کد تخفیف روی کل دسته محصوالت** اعمال شود جز چند دسته خاص، آن دسته ها را اینجا وارد کنید. یعنی کد تخفیف روی این دسته ها کار نمی کند.

**۹ -محدویت های ایمیل :**با استفاده از این گزینه هم میتونید ایمیل مشتریانی که نمیخواهید امکان استفاده از این کد تخفیف را داشته باشند وارد کنید. مثال من نمیخوام فالن ایمیل از این کد تخفیف استفاده کند میتوانید آن ایمیل رو وارد کنید. اگر چند ایمیل بود ایمیل ها رو با کامای انگلیسی **,** از هم جدا کنید .

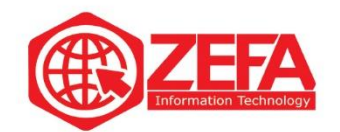

## **تب محدویت استفاده از جعبه اطالعات کوپن**

در ادامه آموزش **ایجاد کوپن تخفیف در ووکامرس** ، در این بخش میتوانید محدودیت استفاده از کد تخفیف رو مشخص کنید .

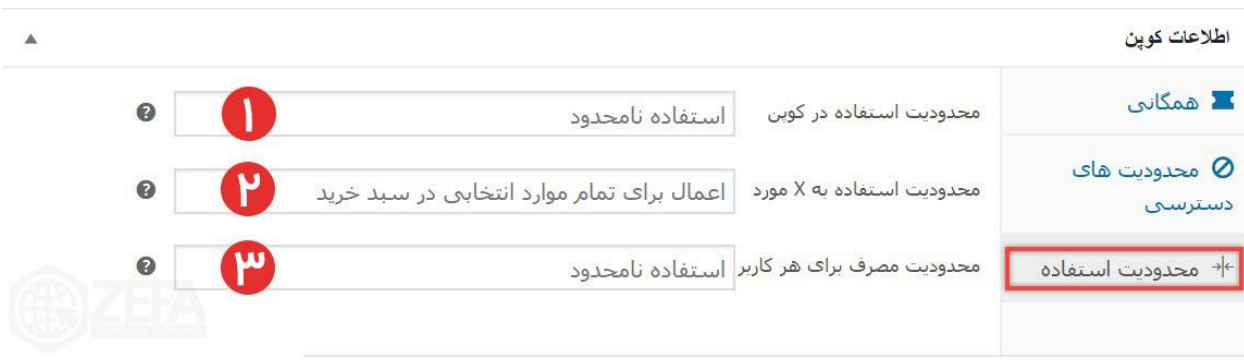

**۱ -محدودیت استفاده در کوپن :**با استفاده از این گزینه میتوانید تعداد دفعات استفاده از این کد تخفیف رو مشخص کنید. مثال شما ۵۰ وارد میکنید یعنی فقط ۵۰ نفر میتوانند از این کد تخفیف استفاده کنند .

**۲ -محدودیت استفاده به X مورد :**شما با استفاده از این گزینه می توانید مشخص کنید کد تخفیف رو چه تعداد محصول در سبد خرید اعمال شود. مثال شما این گزینه را روی ۵ قرار میدهید اگر مشتری ۷ محصول را وارد سبد خرید کند فقط روی ۵ محصول اول کد تخفیف اعمال می شود.

**۳ -محدودیت مصرف برای هر کاربر :**در این بخش میتوانید مشخص کنید هر کاربر چند بار از این کد تخفیف استفاده کند. مثال شما این فیلد رو روی یک قرار داده اید اگر کاربر یک بار محصول خرید کند و از کد تخفیف استفاده نماید برای بار دوم نمیتواند از کد تخفیف استفاده نماید. بهتر است چیزی وارد نکنید .

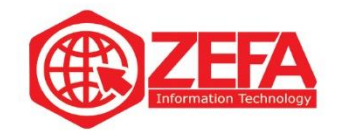

## **اعمال کد تخفیف**

بعد از **ایجاد کوپن تخفیف در ووکامرس** ، کافیه کد تخفیف رو در اختیار مشتریان و کاربران قرار دهید . و وقتی مشتری کد تخفیف رو وارد میکند تخفیف مورد نظر اعمال می شود. مانند تصویر زیر که یک کد تخفیف ۱۰۰ درصدی درست کردیم و روی سبد خرید اعمال کردیم.

<mark>سبد خرید</mark>

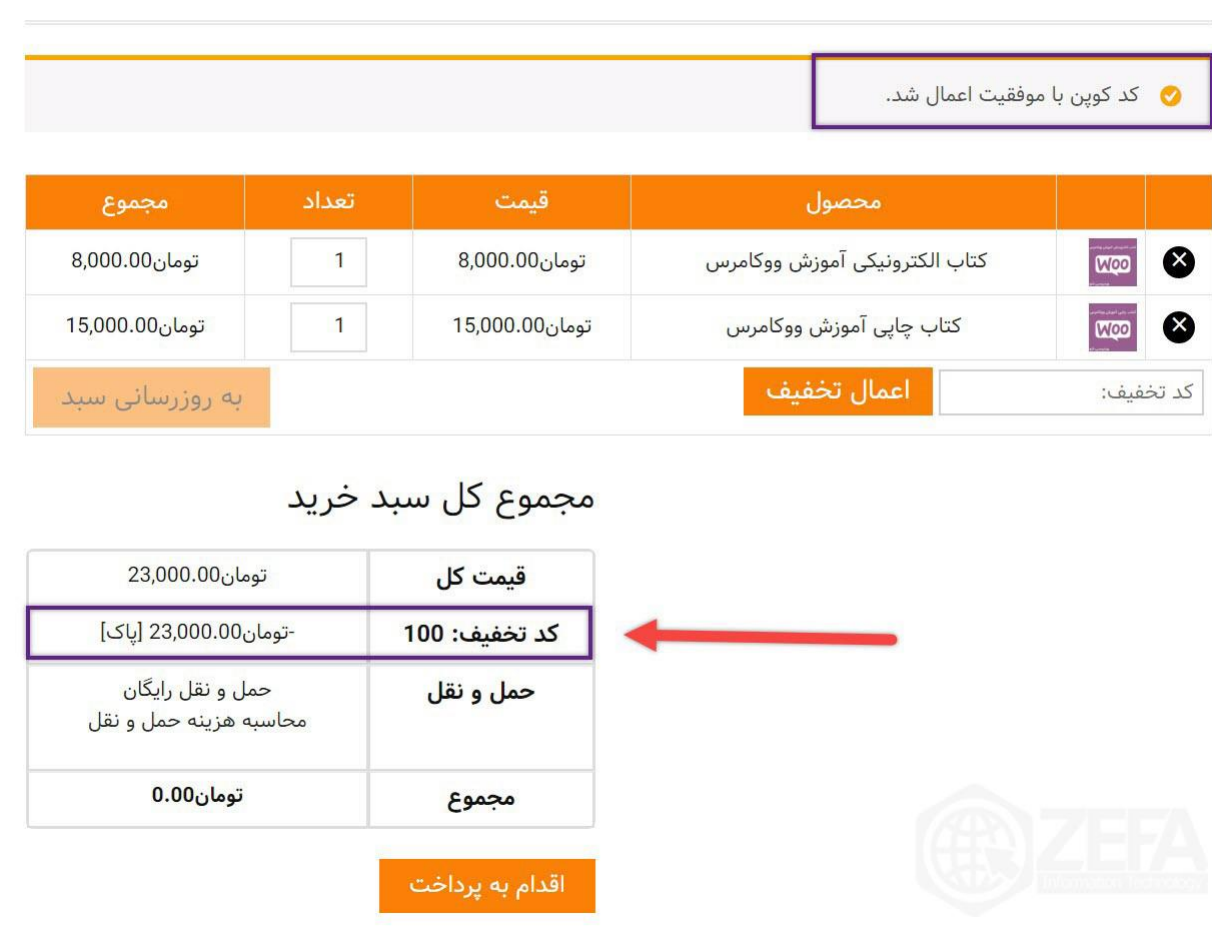